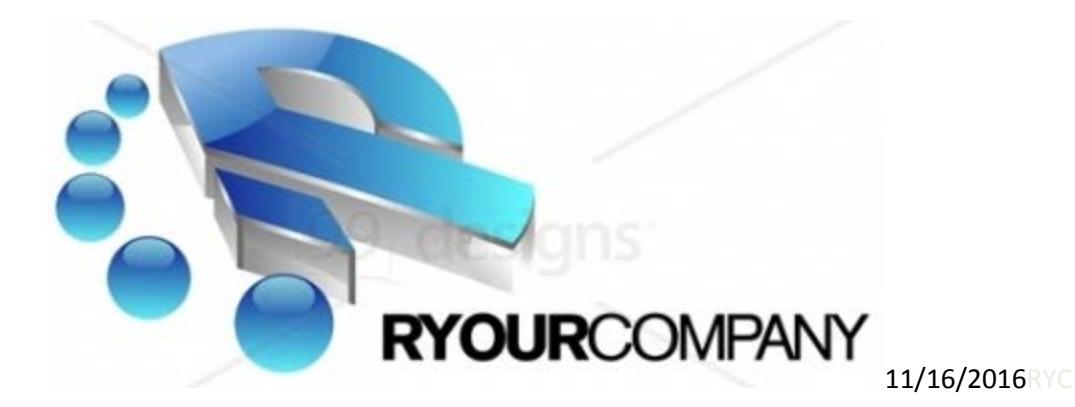

**RYOURCOMPANY** 

**Autodesk 2017 Global Collaborative Implementation - Administrator**

**Administration and Deployment | Documentation**

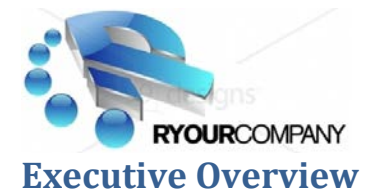

The following information contains documentation for the planning of the 2017 Autodesk Product Design Suite and Vault Professional upgrades. The total upgrade installation time at RyourCompany will take approximately two months. The timetable includes strategy for all global facilities. Autodesk Resellers X & Y will be contracted to assist in the installations along with RyourCompany I.T. group. Training days will be scheduled for Inventor upgrade to 2017 tools and features along with Vault Professional Training on Lifecycle workflows and ECN's.

Target dates for implementation at all three sites are scheduled for September 2016. Prior to installations, all departments will be alerted as to when the Vault server will be down and when their users will be out of commission for a short period of time. Both China and Buffalo are part of the strategy and will participate in the implementation.

Autodesk 2017 Product Design Suite(s) comes with an array of applications. Prior to creating deployments and running installations, a Cad team in conjunction with I.T. will decide on which applications to install and then create deployments for distribution. Deployments may contain all or a specified set of applications.

The Cad team will have a test environment established and that configuration team will finalize the strategy. After completing the installations on each station throughout all of RyourCompany there will be an orientation per department to understand the tools that are on each system. Each Vault Professional seat will have a domain login exactly like the user's computer login. In addition, there will be added security per Vault user pertaining to their role and permissions.

Training sessions will be scheduled per department as needed. All Cad Designers (Product & Projects), Engineers, and Managers will need to attend the Vault Professional training session(s).

RyourCompany shall and will refer to the "**Advanced Configuration Guide for Autodesk® Vault Server**" published by the Autodesk Vault team.

#### **Executive Overview Specific to RYC (China)**

The following time lapse of Vault Replication Synchronization will be planned and rules created for continued work over a period of 9-14 days. See separate document documenting rules for continued Cad Designer work. Reference document 2017 RYCS Rules.docx

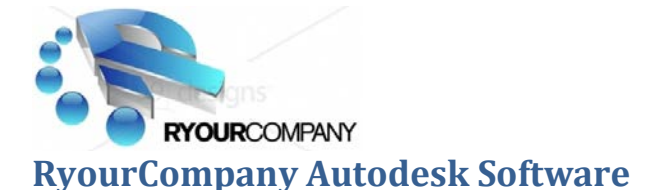

#### **Overview**

The Autodesk software applications shall be installed and run with network licenses from RyourCompany headquarters in Export, Pa. The order of implementation shall start with the Autodesk Document Management Server (ADMS), continue with creating Deployments for installation and completely test and implant RyourCompany Vault configurations for lifecycle management. The replicating Servers both in China and Buffalo will also be upgraded simulations to Export.

#### Applications and Seats

#### *Americas*

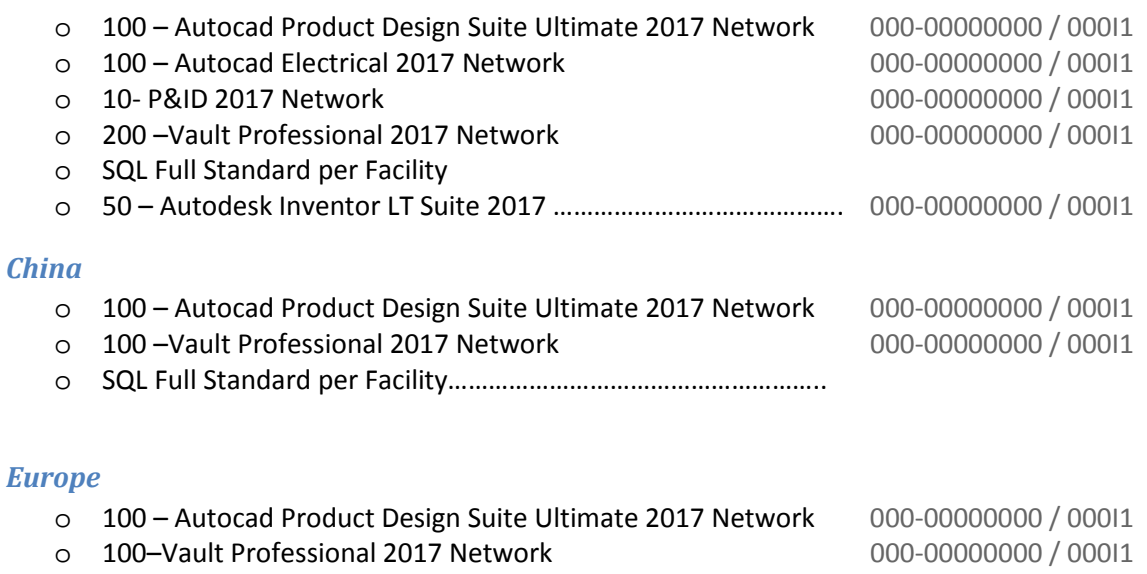

o SQL Full Standard per Facility………………………………………………..

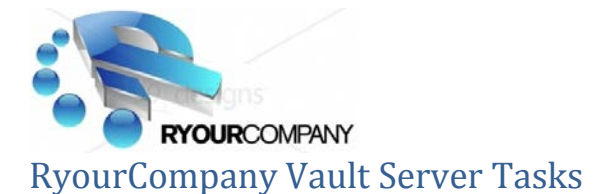

#### **Servers**

#### Autodesk Data Management Server A

ADMS resides on a Virtual Server at facility A in the Americas Main Vault Database Hub

- o The Vault server is: RYC-VAULTa
- o Restore current Vault database to ADMS 2017
	- o RyourCompany
	- o RYC
	- o Content Center files
		- **RYC Library**
- o Migrate Vault Data
- o Migrate Inventor Design Data Styles and Templates
- o Create Product Design Suite Premium 2017 Network Deployment
- o Create Product Design Suite Ultimate 2017 Network Deployment
- o Re-Task backup script and add China to task
- o Add RYC China Inventor archived data to RyourCompany database

#### Autodesk Data Management Server B

ADMS Replicated Server at the facility B in Europe Secondary Vault Replicated Hub

- o The Vault Replicated Server is: RYC-VAULTb
- o Migrate Vault Data

#### Autodesk Data Management Server C

ADMS resides on the Engineering server at the facility C in China Secondary Vault Replicated Hub

- o The Vault Replicated Server is: RYC-VAULTc
- o Install ADMS or AVFS
- o Copy the Vault Filestore for ADMS 2017 replication (Full?)
- o Transport External Drive to server
	- o Vault Databases filestore
	- o Content Center files
		- RYC-Library Filestore

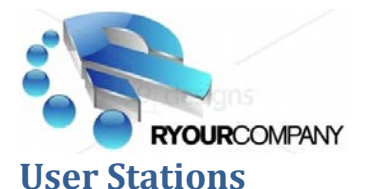

#### Individual user stations (Facility A)

- o Check-in and/or add all Inventor and Autocad files to Vault
- o Save all custom configurations by user
- o Uninstall all 2016 Autodesk Applications
- o Install 2017 Autodesk Products per user station
- o Sign-in to Vault through explorer and Inventor
	- o User Domain
- o Download Project file and activate
- o Reconfigure any custom settings per station
	- o See User Installation List

#### Individual user stations (Facility B)

- o Check-in and/or add all Inventor and Autocad files to Vault
- o Save all custom configurations by user
- o Uninstall all 2016 Autodesk Applications
- o Install 2017 Autodesk Products per user station
- o Sign-in to Vault through explorer and Inventor
	- o User Domain
- o Download Project file and activate
- o Reconfigure any custom settings per station
	- o See User Installation List

#### Individual user stations (Facility C)

- o Check-in and/or add all Inventor and Autocad files to Vault
- o Save all custom configurations by user
- o Uninstall all 2016 Autodesk Applications
- o Install Autodesk Products per user station
- o Sign-in to Vault through explorer and Inventor
	- o Vault User ID
- o Download Project file and activate
- o Reconfigure any custom settings per station
	- o See User Installation List

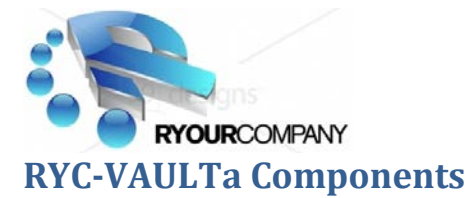

#### **Autodesk Data Management Server Console (ADMS Console)**

The ADMS Console is installed with the Autodesk Data Management Server, and is used to administer and monitor the Vault Professional server components, including Vault backups and site to-site replication.

User and Group administration is performed from the ADMS Console as well. For RYC, Vault Professional is configured to use Windows Active Directory users and groups. To grant permissions in Vault Professional, the Active Directory user account should be added or removed in the appropriate Active Directory groups. It is then necessary to "update" the corresponding group in Vault Professional Group Administration dialog to synchronize the group membership changes.

(See the How-To section in this guide called "Change Vault Professional Permissions for a User".) Manual Vault backups can be made from the ADMS Console (Server A ONLY) as well. The ADMS Console Backup function produces a "snapshot" backup that includes a copy of all necessary database information and all actual files. These backups are sufficient for restoring an entire Vault in the event of catastrophic problems.

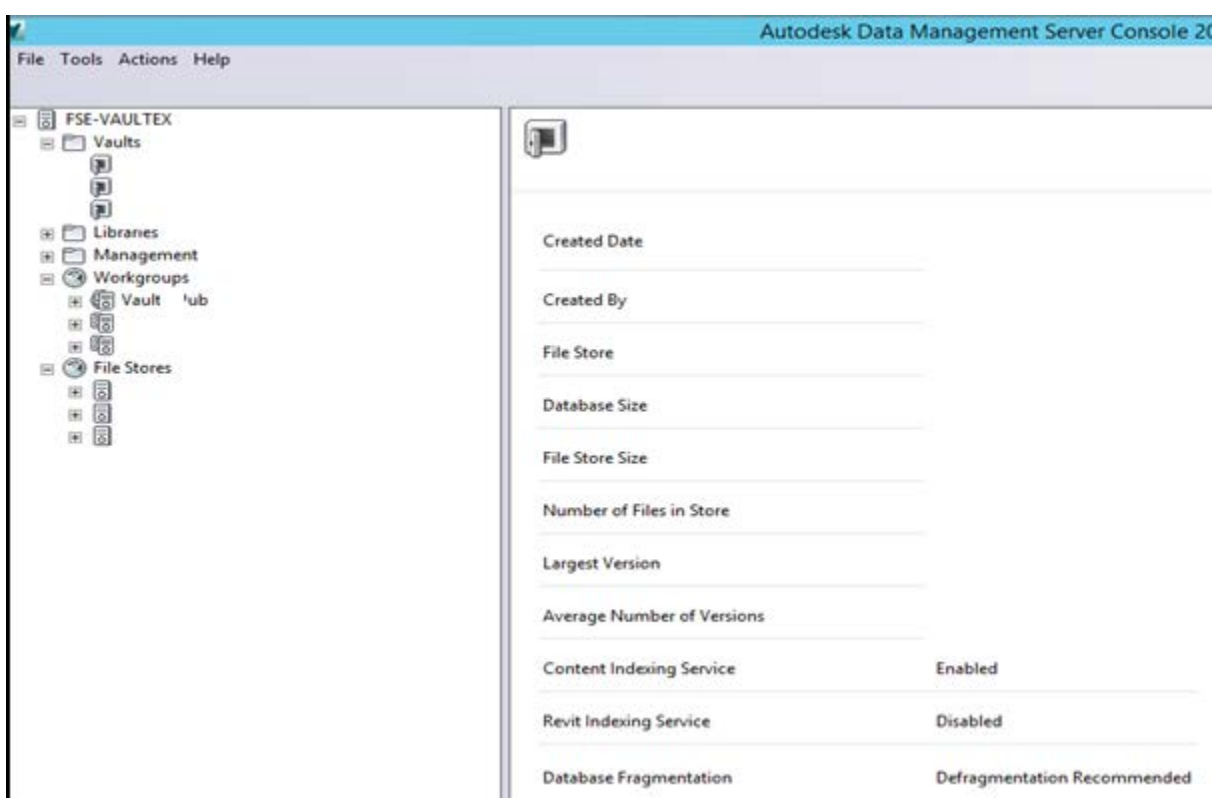

#### **ADMS Administration Settings**

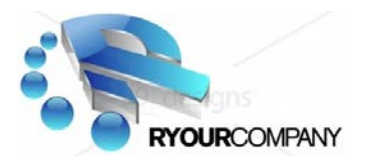

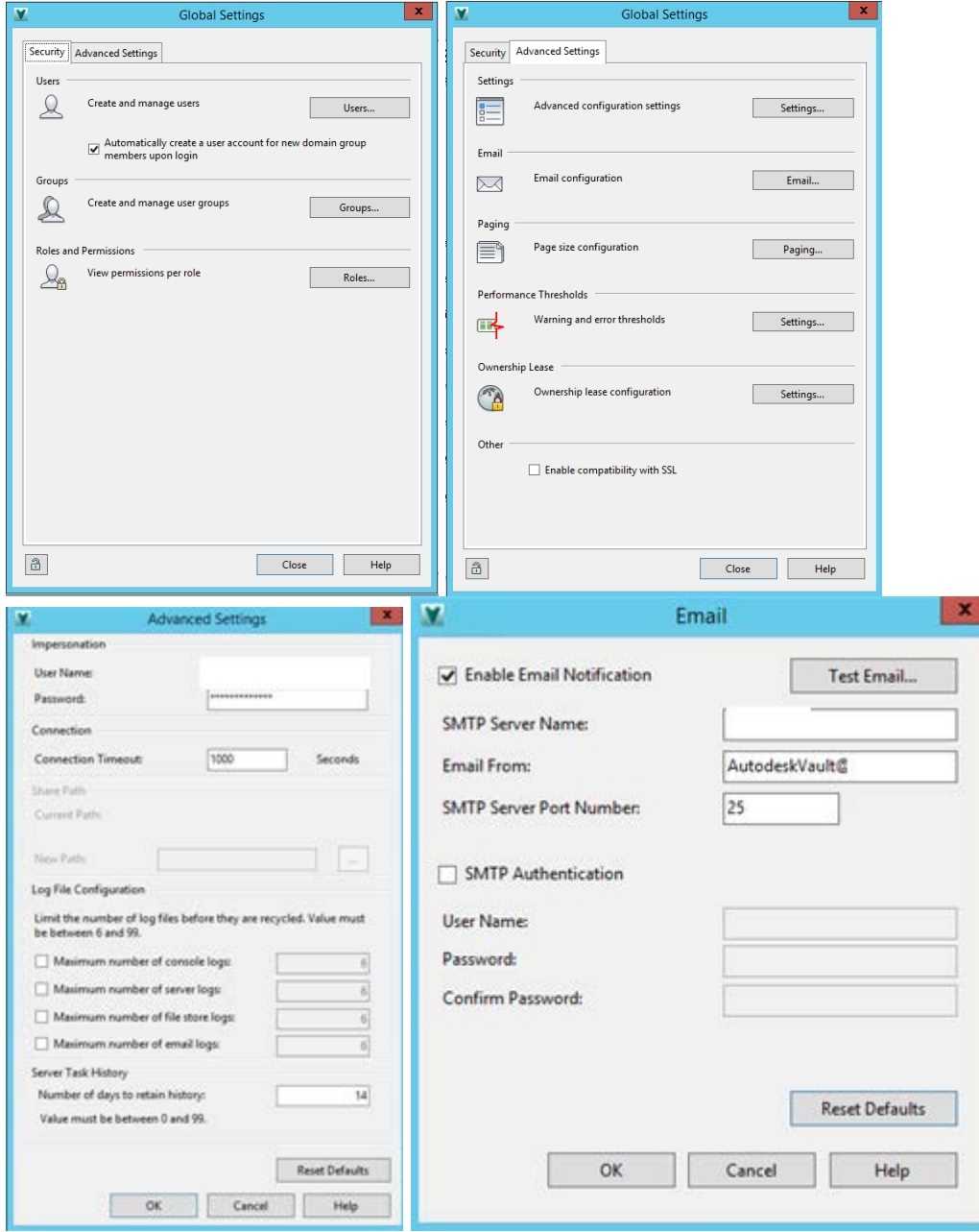

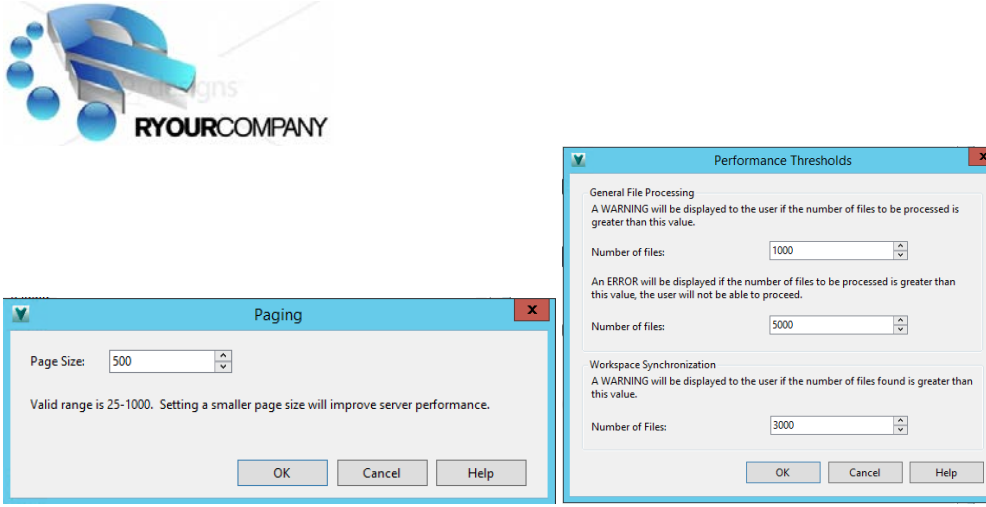

#### **Autodesk Network Licensing Service**

The Autodesk FlexLM licensing service runs in the background on each file server and automatically manages available licenses for all Autodesk products that were purchased as network (floating) licenses. Any Autodesk products licensed as "Standalone" are not affected in any way by this licensing service.

The **LMTOOLS** utility on each server provides the management interface for configuring the service and also allows administrators to view the available licenses and licenses that are in use at any point in time. Once the license service is configured properly with a valid license file (obtained from Autodesk Registration at time of product installation), there is really no ongoing administration required. Workstations in each RYC location are configured to get licenses from the applicable local fileserver (RYC-VAULTa, RYC-VAULTb, or RYC-VAULTc).

#### **IIS – Required for ADMS**

Microsoft Internet Information Server (IIS) is installed and required on all Vault Professional servers – both at the master location (Export) and at all remote locations. The Vault Professional ADMS Server runs behind IIS and receives traffic on port 80. In order to reset the Vault Professional server in the event of problems, it is only necessary to perform an "IISRESET" command on the affected server – restarting the Web Publishing Service.

#### **Microsoft SQL Server 2012R2**

Microsoft SQL Server 2012R2 is installed on the RYC-VAULTa server in Export and hosts the database for Vault Professional globally. There is only ONE database for Vault Professional and it is hosted on RYC-VAULT. The Vault Professional ADMS servers at all other sites connect remotely to this SQL Server. In this manner, data consistency is assured. Backups of the SQL Server database are performed as part of the ADMS backup function, which is scripted and scheduled to run overnight. The ADMS backup makes a snapshot image of the Vault Professional database and all other remote sites.

#### **RyourCompany Server Configurations**

RYC's Autodesk implementation utilizes file servers in each plant location for a number of functions. As of this writing, Vault Professional ADMS will be installed on servers in the Americas, Europe and China.

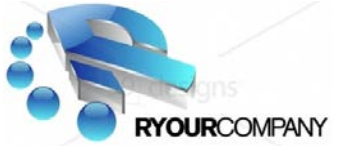

**Americas RYC-VAULTa**

Autodesk Network Licensing Server

Vault Professional Server

Components:

- o Vault Professional ADMS (Autodesk Data Management Service)
- o Microsoft IIS (required for Autodesk ADMS)
- o Microsoft SQL Server 2012 R2
- o Shared CAD files (templates, etc.)
- o Autodesk Software Deployments for Workstation Installations
- o Vault Backups

*The Autodesk Network License Manager Service is installed and is named "Autodesk Network License Manager". Restart this service in the event of problems obtaining a network license within the Americas facility.*

#### **Europe RYC-VAUTb**

Autodesk Network Licensing Server Vault Professional Server Components:

- o Vault Professional ADMS (Autodesk Data Management Service)
- o Microsoft IIS (required for Autodesk ADMS)
- o Microsoft SQL Server 2008 R2

*The Autodesk Network License Manager Service is installed and is named "Autodesk License Manager". Restart this service in the event of problems obtaining a network License within the Buffalo facility.*

#### **Asia RYC-VAULTc**

Vault Professional Server

Components:

- o Vault Professional ADMS (Autodesk Data Management Service)
- o Microsoft IIS (required for Autodesk ADMS)
- o Microsoft SQL Server 2008 R2

*Autodesk Network License Manager is not currently installed, as there are no floating network licenses deployed at this location.*

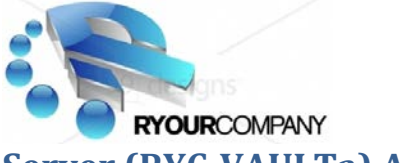

#### **Server (RYC-VAULTa) Administration Task Details**

#### **Check Autodesk Network License Status**

The Autodesk FlexLM licensing service runs in the background on each file server and automatically manages available licenses for all Autodesk products that were purchased as network (floating) licenses. Any Autodesk products licensed as "Standalone" are not affected in any way by this licensing service.

The **LMTOOLS** utility on each server provides the management interface for configuring the service and also allows administrators to view the available licenses and licenses that are in use at any point in time.

Start->All Programs->Autodesk->Network License Manager->LMTOOLS or, launch it from the "Autodesk" toolbar added to the status bar on the server.

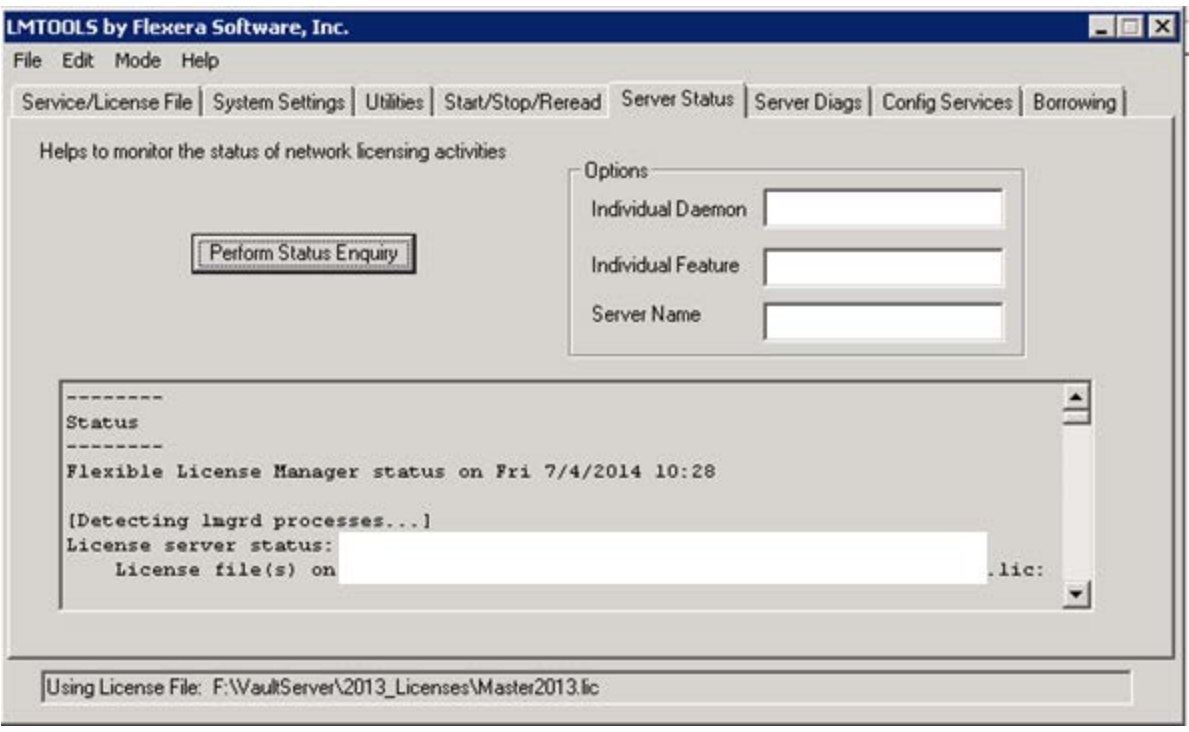

#### **Figure 1 - LMTOOLS Utility**

Once the license service is configured properly with a valid license file (obtained from Autodesk Registration at time of product installation), there is really no ongoing administration required. Workstations in each RYC location are configured to get licenses from the applicable local file server (RYC-VAULTa, RYC-VAULTb, or RYC-VAULTc). As shown in Figure 1, the LMTOOLS utility can be used to see how many licenses are currently in use, and which users have the licenses reserved. Go to the "Server Status" tab, and click on "Perform Status Enquiry". Scrolling through the results window below the button will provide a list of installed licenses and current users.

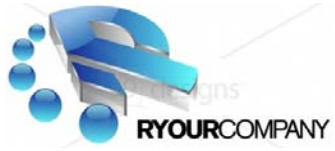

#### **Verify Vault Professional Replication Status among RYC Sites**

The "Sites" node in the tree at left brings up a tab (see Figure 2) that shows the current status of the file replication among all configured sites. Monitoring this page periodically is recommended to make sure that replication has been running successfully via the nightly scheduled task.

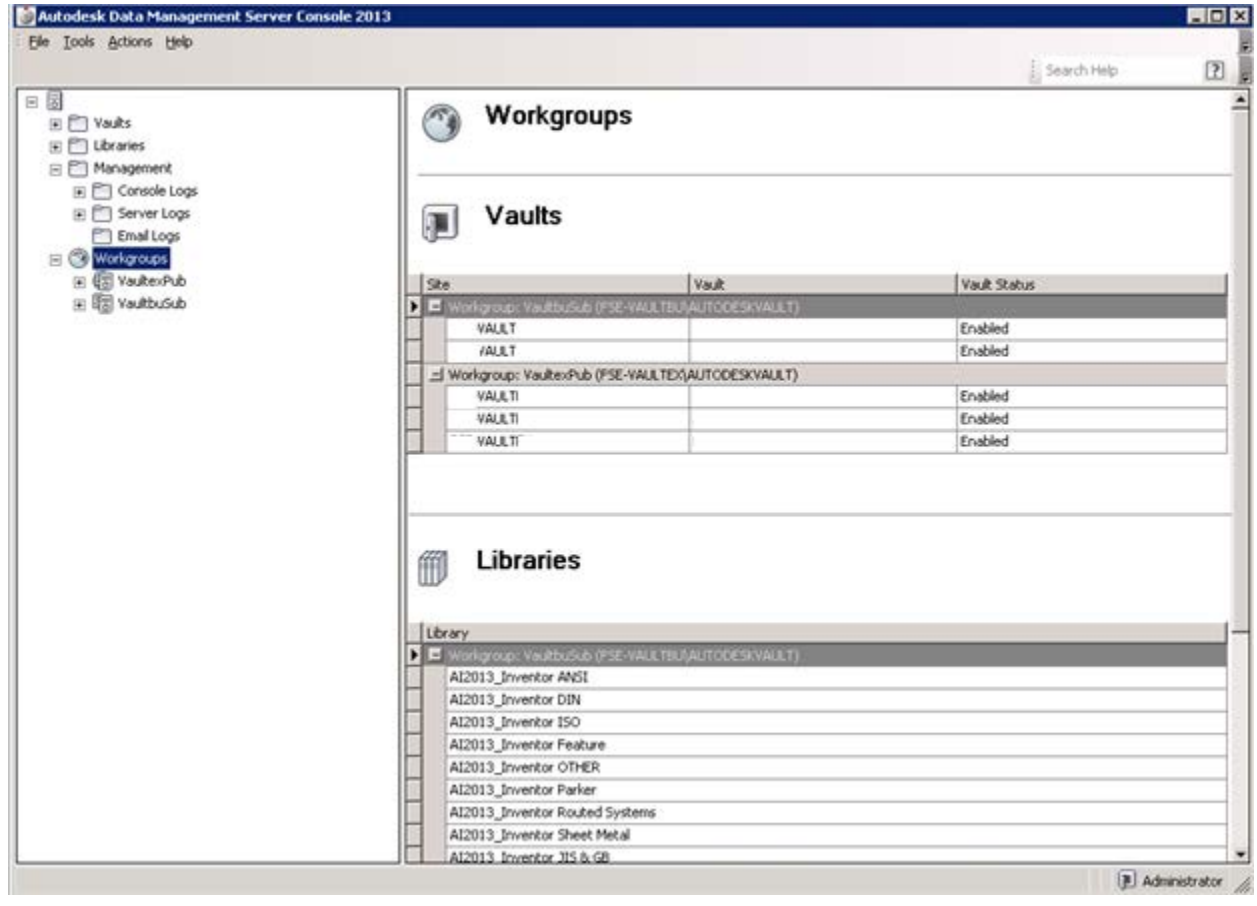

#### **Figure 2 - ADMS Console: Sites tab monitors replication status (Example)**

If an unusually large number of files remain to be replicated, it could possibly indicate a problem with the replication mechanism and should be investigated promptly. Typically, one should only see a single day's worth of file changes waiting to be replicated.

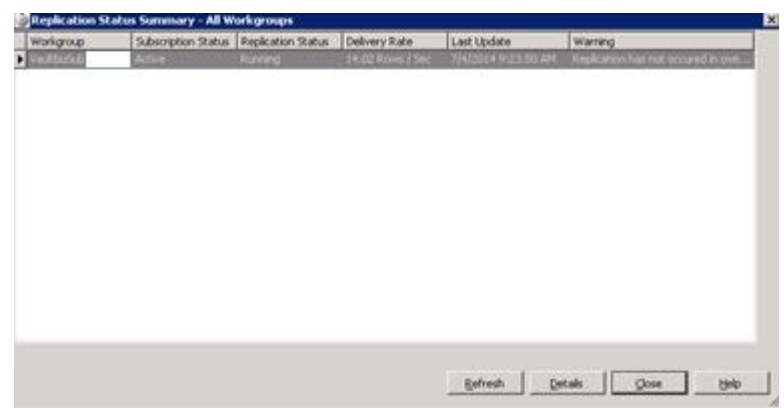

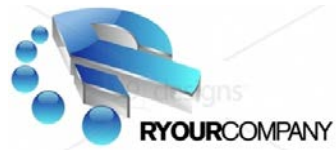

#### **Add a New Vault Professional User Account**

In order to add a new user to the Vault Professional system, the user must first be added to the RYC Active Directory. The user must also be added to the appropriate Active Directory group for Vault Professional permission assignments. Once the user account has been created in Active Directory and assigned as a member of the appropriate AD group, the account can be imported into Vault Professional. This operation should be performed from the Vault Professional server.

#### **Change Vault Professional Permissions for a User**

The ADMS Console is installed with the Autodesk Data Management Server, and is used to administer and monitor the Vault Professional server components, including Vault backups and site-to-site replication, along with user accounts and group assignments. Start->All Programs->Autodesk->Autodesk Data Management->Autodesk Data Management Server Console 2017. The ADMS Console is the preferred tool to use for administration of Users and Groups for Vault Professional.

#### **Figure 3 - ADMS Console: User and Group Administration**

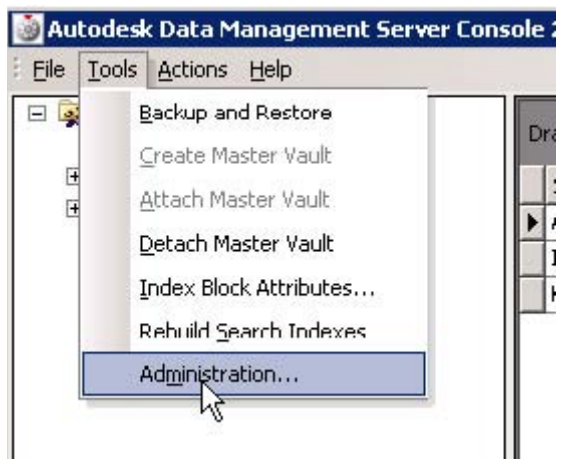

For RYC, Vault Professional is configured to use Windows Authentication. Users and groups from RYC's Active Directory network domain are used for authentication to Vault Professional as well. Active Directory user accounts must be imported to Vault Professional. Vault Professional Vault access is configured by adding or removing users in the appropriate Active Directory groups.

**IMPORTANT NOTE: Once Active Directory group membership has changed, it is necessary to "Update" the corresponding group in the ADMS Console "Administration" dialog as follows.** Choose Tools->Administration in ADMS Console.

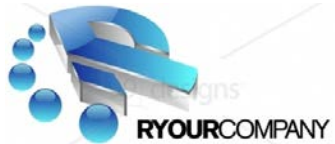

**Figure 4 - ADMS Console Administration dialog - Group Membership** Select the "Groups" button as shown in Figure 4.

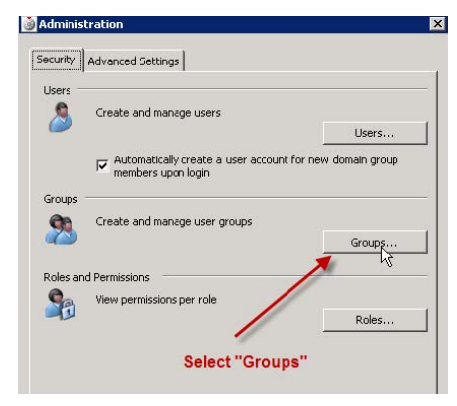

#### **Figure 5 - Update Domain Group membership (Example)**

Right-click on the group that was updated in Active Directory and select "Update Domain Group" as shown in Figure 5. This will synchronize the group membership in Vault Professional and make the group membership changes take effect.

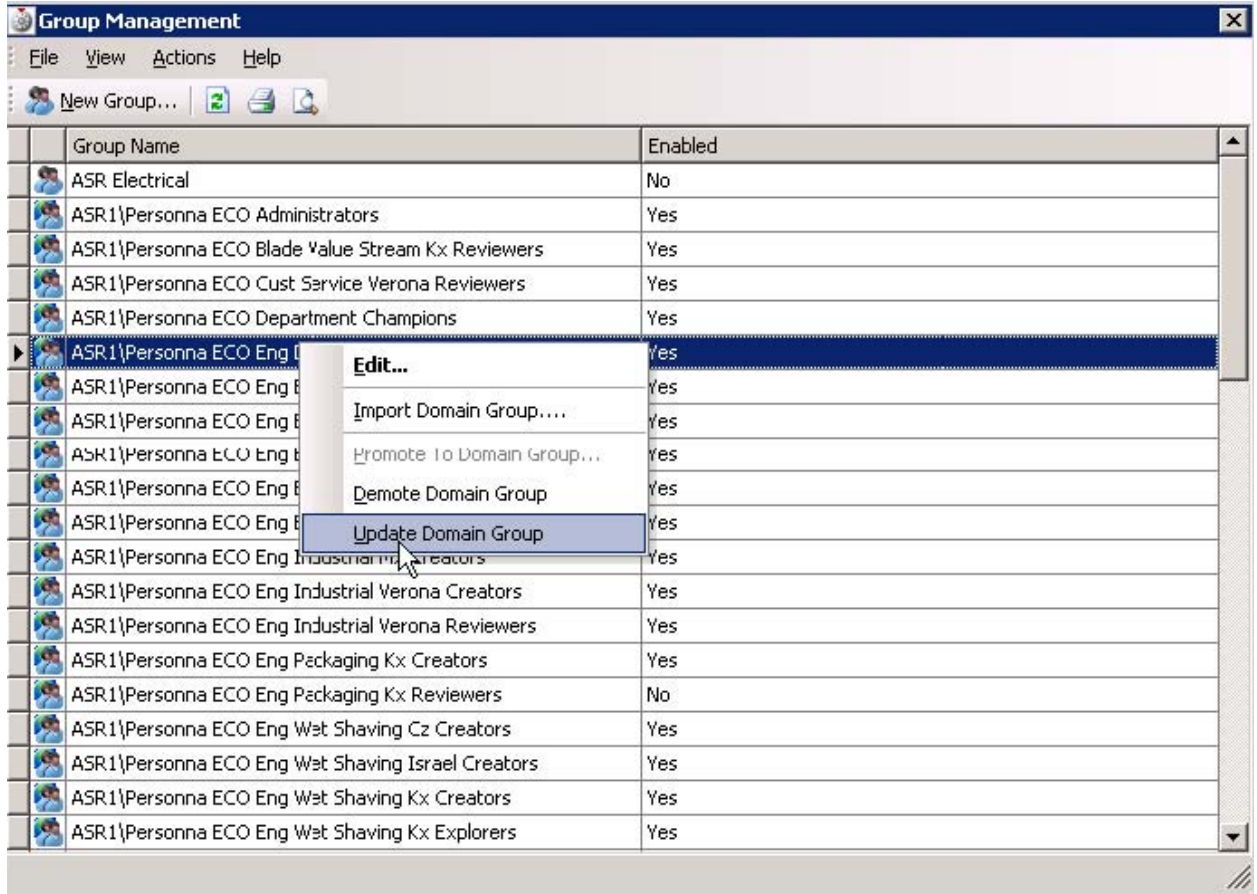

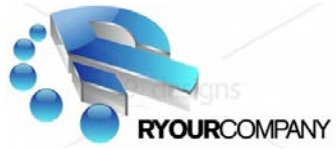

#### **Verify Vault Professional Backup Integrity**

A critical part of maintaining the Vault Professional system is regularly verifying proper operation of the site-to-site replication function and verifying that good, reliable backups are being made every evening by the scheduled backup script. The Vault Professional backup script is only run on the RYC-VAULTa server in the Americas. It is not necessary (and in fact, not available) on servers at remote sites. The Vault Professional ADMS backup script makes a full snapshot backup of the Vault Professional database and all files in the vault. These backups are sufficient for a full disaster-recovery restore. It is still recommended that remote sites perform a normal file system backup of the Vault Professional file store. In the event of a crash of a remote site Vault Professional server, it would take a huge amount of network bandwidth and many hours to recreate the file store cache from scratch. Ensuring that a local file store backup exists would allow the rebuilding of a remote facility Vault Professional server in a very short amount of time, as the re-synchronization would only need to transfer files changed since the local backup of the file store. No separate Vault Professional backup function is required at remote sites.

#### **Backup Check Procedure**

In Export, a regular check should be performed to make sure that the ADMS backup script is functioning properly every night. First, the ADMS Backup Log can be checked for errors. The log resides in \\RYC-Vaulta\Backup\VaultBackup.log , but can be quickly accessed from the "Autodesk" toolbar configured on the RYC-VAULTa taskbar.

Scroll to the bottom of the file in Notepad and make sure the most recent backup date and time is correct. The backup should be from the night before. A normal, valid backup will look similar to the following in the log. It is normal to see "Vacuum Cleaner" operations and occasionally entries saying "Replicating resource named…" in the log. Make sure that all databases were backed up with no obvious errors.

Next, check the backup files themselves by looking in the \\Vault\Backup\A and \\RYC-Vault\Backup\B folders. The folder under the "A" folder should reflect the date and time of the most recent backup (the night before), and the "B" folder should contain a folder that reflects the date and time of the backup immediately before that one.

These backups are rotated every night, with the "A" folder always containing the most recent backup. Make SURE that the date and time of the backup folders is current and correct. If any problem should occur with the Windows Scheduled Task that runs the backup script, the backups would stop and the date and time of the backups would be old and out of date.

Check this regularly for proper backup operation. It also would be a good idea to right-click on the "A" and "B" folders in Windows Explorer and select Properties on each. Make sure the total size of the backup is in the range that makes sense—for example, as of May, 2017, the backups are roughly 23GB in size. A backup that was suddenly 9GB in size would reflect a problem...

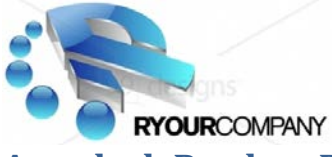

**Autodesk Product Design Suite Deployment(s) – Installation Process**

#### **Americas - Install a New Inventor 2017 Workstation**

1. Log in to the new workstation as Administrator or a user with local administrative privileges. Determine the appropriate Product Design Suite 2017 deployment – based on whether this machine gets a Standalone license or shares a floating Network license. You also must select the appropriate version of Product Design Suite Standard 2017, Product Design Suite Premium 2017 or Product Design Suite Ultimate 2017. Contact RyourCompany I.T. or Cad Administration with any questions related to licensing.

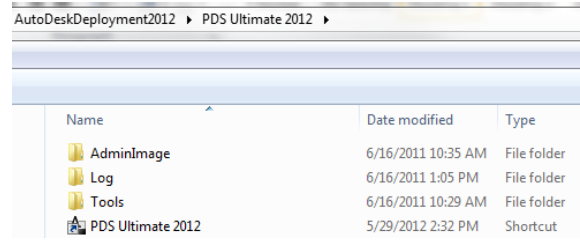

Example:

2. 2017 Deployments are as follows:

a. Product Design Suite Premium 2017 Network: [\\RYC-VAULTA\RYC\\_Deployments\2017\PDSP2017\\_N\\_Deploy](file://FSE-VAULTEX/FSE_Deployments/2017/PDSP2017_N_Deploy)

b. Product Design Suite Ultimate 2017 Network: [\\RYC-VAULTA\RYC\\_Deployments\2017\PDSU2017\\_N\\_Deploy](file://FSE-VAULTEX/FSE_Deployments/2017/PDSU2017_N_Deploy)

c. Autocad Electrical 2017 Network: [\\RYC-VAULTA\RYC\\_Deployments\2017\ACADE2017\\_N\\_Deploy](file://FSE-VAULTEX/FSE_Deployments/2017/ACADE2017_N_Deploy)

d. Autocad LT 2017 Standalone [\\RYC-VAULTA\RYC\\_Deployments\2017\ACADLT2017\\_S\\_Deploy](file://FSE-VAULTEX/FSE_Deployments/2017/ACADLT2017_S_Deploy)

- e. Autodesk Vault Professional 2017 Network [\\RYC-VAULTA\RYC\\_Deployments\2017\VPclient2017\\_N\\_Deploy](file://FSE-VAULTEX/FSE_Deployments/2017/VPclient2017_N_Deploy)
- f. Autodesk P&ID 2017 Network [\\RYC-VAULTA\RYC\\_Deployments\P&ID2017\\_N\\_Deploy](file://FSE-VAULTEX/FSE_Deployments/P&ID2017_N_Deploy)
- 3. Run the correct deployment from the list above by simply double-clicking the shortcut. The installation will run silently with no prompts and will require some time to complete (approximately 20-40 minutes on average).
- 4. After completion… Drag a COPY of the "AutoCAD 2017" shortcut from the Start menu to C:\Documents and Settings\All Users\Desktop

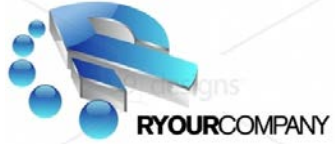

**ALL OPERATIONS BEYOND THIS POINT REQUIRE BEING LOGGED IN UNDER THE ACTUAL USER ACCOUNT. These settings are applied to the user's Windows profile and must be performed as the actual software user.** 

- **1. Log into Windows as the user who will be using the Autodesk software.**
- 2. Launch Vault Professional 2017 Client
- 3. Log in to Vault Professional by selecting Windows Authentication AND Automatically Log in
	- a. (If login problems occur as the user, the required new user account has probably not been imported from Active Directory in the ADMS Console on the Vault Professional server. See "Add a New Vault Professional User Account" later in this document.)
- **4.** Select the "File" pull-down menu and click "Set Working Folder"
- 5. Select **"C:\"** as the working folder and click "OK".
- 6. On the "Tools" pull-down menu go to "Options" and place a checkmark beside the first two checkboxes at the top. Click "Ok" to save changes and close the Options dialog.
- 7. Click on the **"RYC"** folder in the tree on the left.
- 8. Right-click on **"**RyourCompany .ipj**"** in the list of documents and select **"**Get Latest Version**"**. Click "OK" to accept the file download.
- 9. Close Vault Professional 2017 Client.

#### **Launch Inventor 2017**

- 1. In Inventor, go to the Tools pulldown menu and select "Application Options"
- 2. Click the "Import" button at the bottom of the form and import from: \\RYC-VAULTa\RYC-Standards\ApplicationOptions2017.xml
- 3. On the "General" tab on the same form, set USER NAME to the user's network login name (in lower case) and click "Apply" On the same form, go to the "File" tab - set PROJECTS FOLDER to "C:\\_Workspace" (no quotes)
- 4. Click "OK" to accept changes and close the Application Option dialog.
- 5. In Inventor, go to File->Projects and activate the "RyourCompany .ipj" project by double clicking it in the list. Click "Ok" to close the Projects dialog.
- 6. On the "File" pull-down menu, go to "Autodesk Data Management Server"->"Log In". Check "Windows Authentication" AND "Automatically Login Next Session" and click "Ok"
- **7.** Verify presence of RYC templates by clicking "New". You should see available RYC Templates.

**CONFIGURE AUTOCAD** (installed as a component of the Inventor deployments)

- 1. Launch AutoCAD 2017 from the shortcut copied to the desktop earlier (Plain AutoCAD 2017, not AutoCAD Mechanical 2017)
- 2. Type OPTIONS and press enter.
- 3. Go to the Profiles tab and select "Import"
- 4. Import [\\RYC-VAULTa\RYC-Standards\Autocad\RYC](file://fse-vaultex/FSE-Standards/Autocad/FSE%20AutoCAD%202013%20Vanilla.arg) AutoCAD 2017 Vanilla.arg
- 5. Enter "RYC AutoCAD 2017 Vanilla" as Description
- 6. Click "Ok" to import
- 7. Select the newly imported profile in the list and click "Set Current"
- 8. Select the "<<VANILLA>>" profile in the list and click "Delete"
- 9. Select the newly imported profile again and click "Rename"
- 10. Enter <<VANILLA>> (exactly like this with the brackets) as the profile name

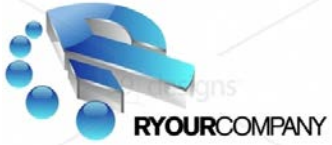

- 11. Click Ok
- 12. Select the new <<VANILLA>> profile in the list and click "Set Current"
- 13. Click "Ok" to close the Options dialog.
- 14. Close AutoCAD 2017

**Repeat deployments for Europe and China………………………………………………….**

### **Autodesk Inventor and Vault Professional Configuration**

#### **Autodesk Inventor Application Options**

A default set of application options will be produced on the server to import at installation time. See [\\RYC-VAULTa\RYC-Standards\applicationOptions2017.xml.](file://fse-vaultex/FSE-Standards/applicationOptions2013.xml)

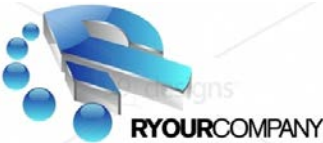

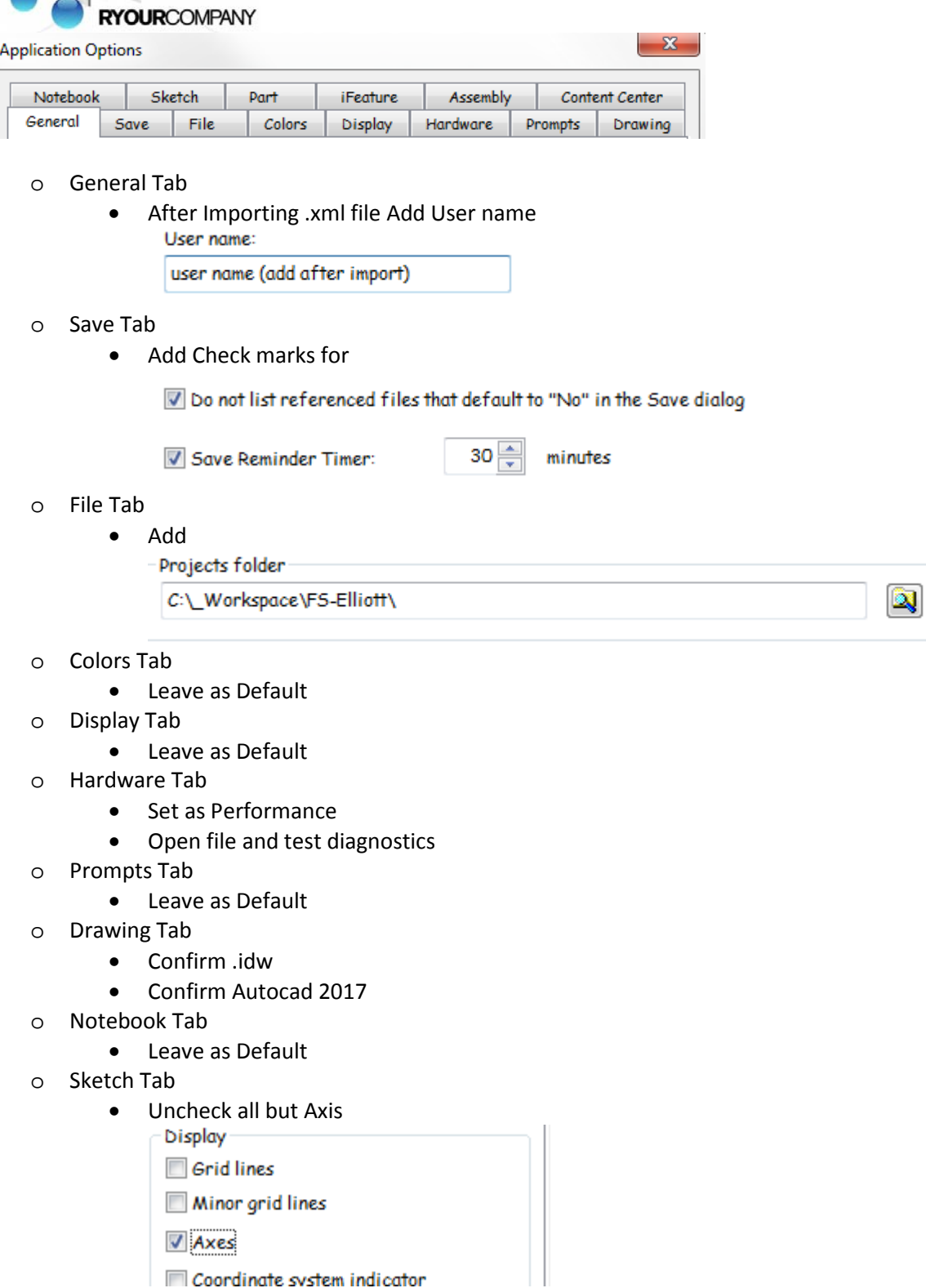

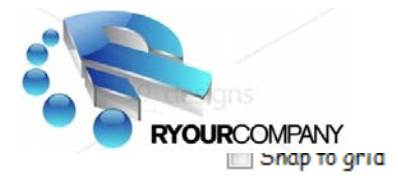

 $\nabla$  Edit dimension when created

Autonomiant advantation summa apartian

- o Part Tab
	- Leave as Default
- o iFeature Tab

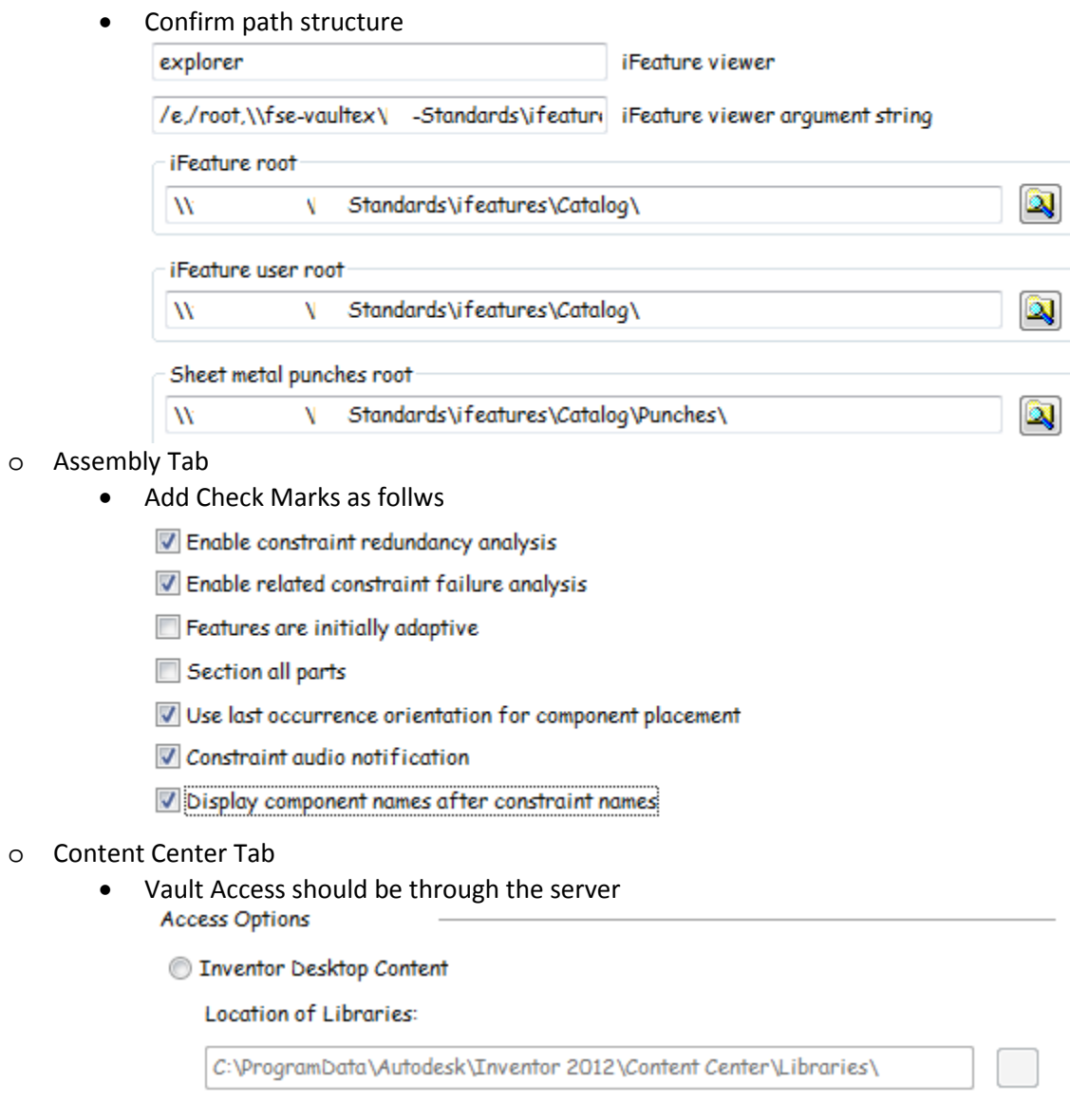

@ Autodesk Vault Server

Save as ApplicationOptionsRYC.xml at [\\RYC-VAULTa\RYC-Standards](file://fse-vaultex/FSE-Standards)

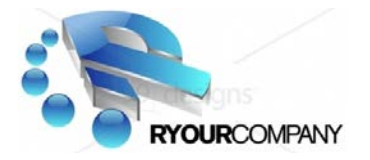

#### **Vault Professional Configurations**

All of the Vault configurations will take place through the ADMS Console on Server RYC-VAULTA. RyourCompany will for some time have multiple databases and therefore will not lock down the Working Folder.

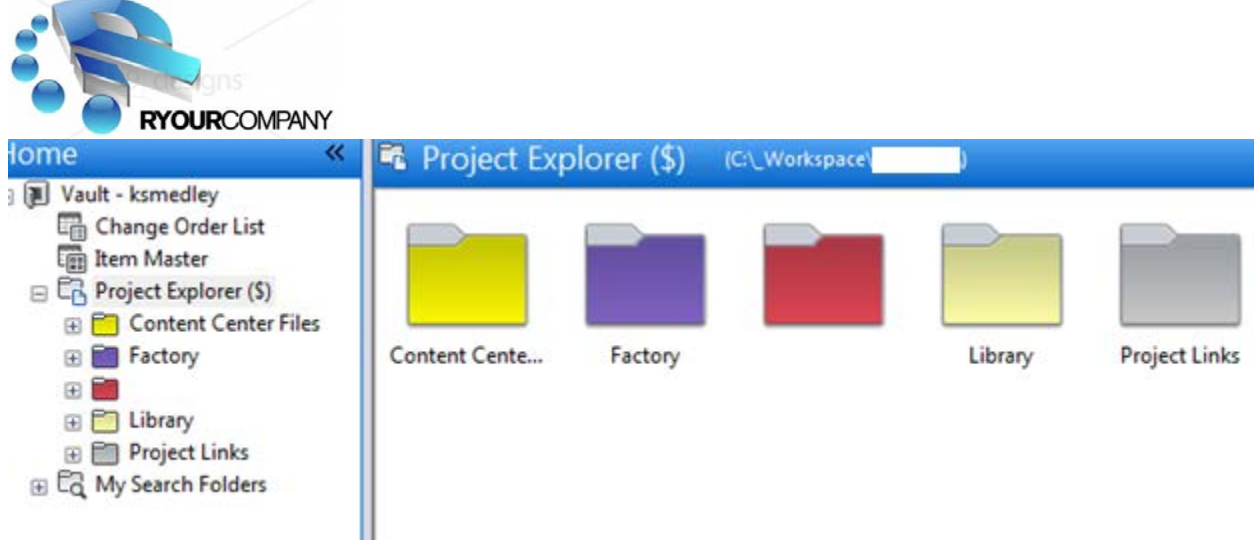

- o Set Working Folder (Not at this time, but in the future)
- o Security
	- Domain Name implementation for ALL

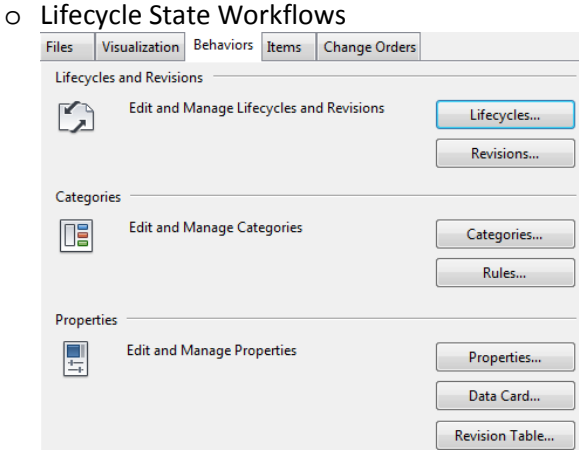

- o Categories
	- Folder
	- Files

o Engineering Change Notifications

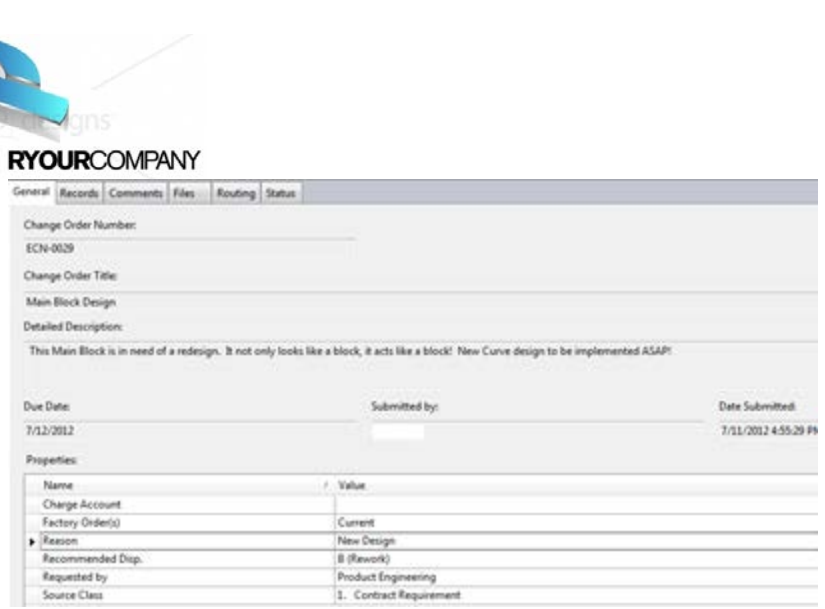

# o Routing Lists

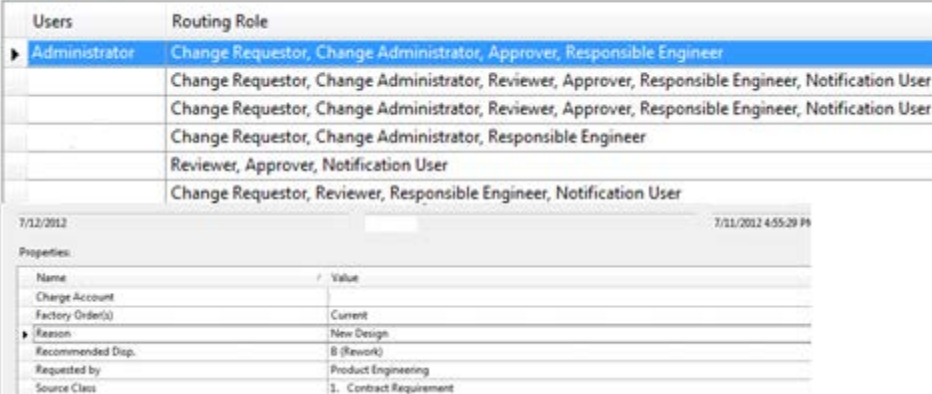

# o File Naming Schemes

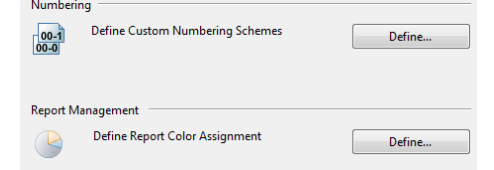

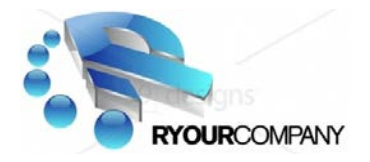

#### **Vault Roles & Permission Levels**

The Autodesk vault server is a secure database. A user must have an account to access data and must be assigned appropriate user permissions. Permissions are assigned based on roles. When more than one role is assigned, the permission set is the union of the roles, extending the permissions of the user or group.

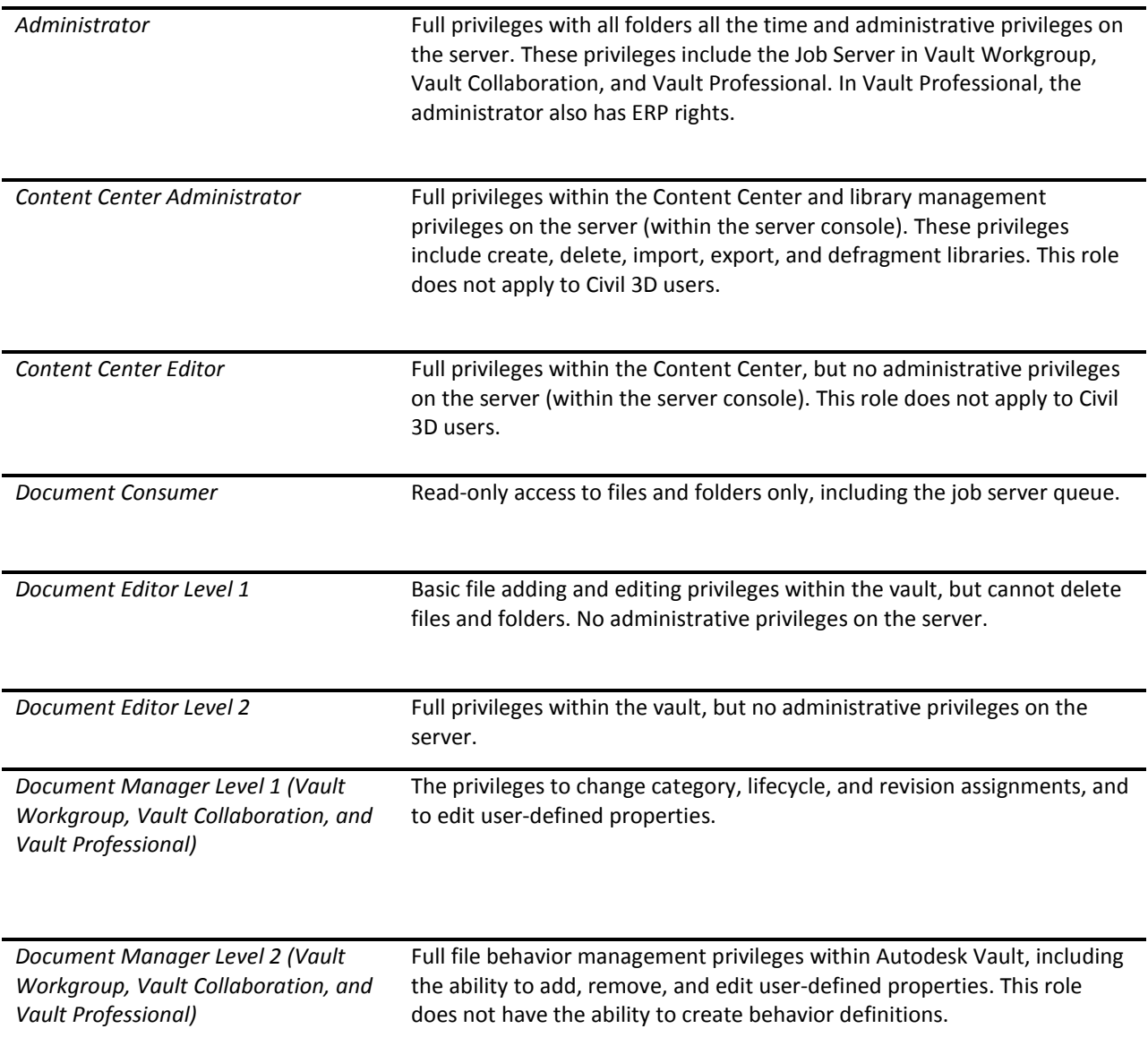

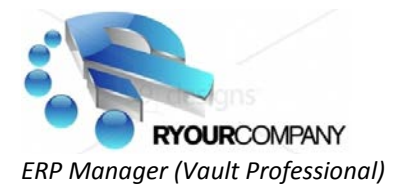

*ERP Manager (Vault Professional)* Performs ERP tasks: Configure and manage the MSMQ DWF queue settings. Import ERP: Import an item from an ERP system into Professional. Export ERP: Export items for use with an ERP system.

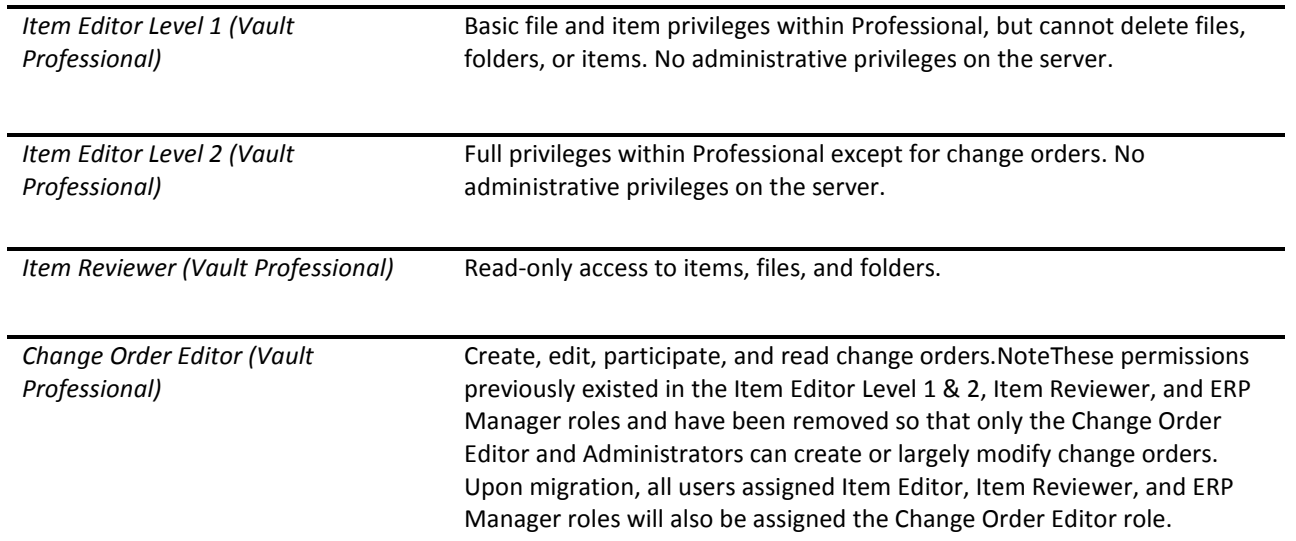

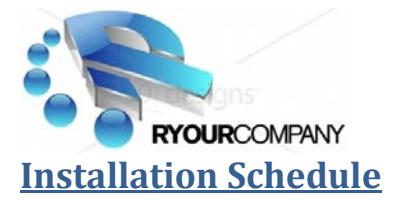

#### **Engineering Cad**

- o Inventor and Vault Pro install
- o Vault Pro installs

#### **Engineering**

- o Inventor and Vault Pro install
- o Vault Pro installs

#### **Product Controls**

- o Autocad and Vault Pro install
- o Vault Pro installs

#### **CNC**

- o Autocad and Vault Pro install
- o Vault Pro installs

#### **Document Controls**

- o Autocad and Vault Pro install
- o Vault Pro installs

#### **Production Controls**

- o Autocad and Vault Pro install
- o Vault Pro installs

#### **Purchasing**

- o Autocad and Vault Pro install
- o Vault Pro installs

#### **Marketing**

- o Autocad and Vault Pro install
- o Vault Pro installs

#### **Sales**

- o Autocad and Vault Pro install
- o Vault Pro installs

#### **Services\Aftermarket**

- o Autocad and Vault Pro install
- o Vault Pro installs

\*\*\* Approx. 75+ Installations that are needed at RyourCompany Company.

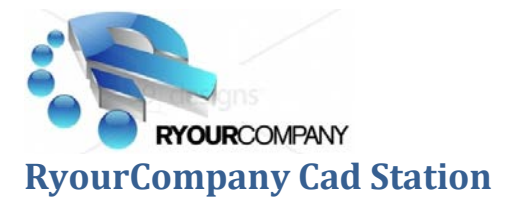

## **Floor Plans**

**Product Engineering/Drafting and Development (2nd Floor) Project Engineering/Drafting (1st Floor) CNC (1st Floor) Product Control (2nd Floor) Marketing (3rd Floor) Shop Floor**

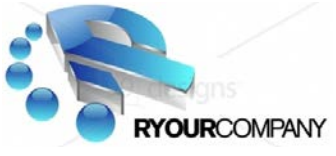

# **System Configuration Form**

#### **2017 User Stations**

#### **User Workstation**

- o User Name: \_\_\_\_\_\_\_\_\_\_\_\_\_\_\_\_\_\_\_\_\_\_\_\_\_\_\_\_\_\_\_
- o User Department: \_\_\_\_\_\_\_\_\_\_\_\_\_\_\_\_\_\_\_\_\_\_\_\_\_\_\_\_\_\_\_
- o Product Design Suite: \_\_\_\_\_\_\_\_\_\_\_\_\_\_\_\_\_\_\_\_\_\_\_\_\_\_\_\_\_\_\_
- o Vault Pro: \_\_\_\_\_\_\_Y/N\_\_\_\_\_\_\_\_\_\_\_\_
- o Confirmed all Configurations: \_\_Y/N\_\_\_
- o Needs Training w/:
	- o Inventor Update Training \_\_\_
	- o Vault Professional Training \_\_\_
	- o Autocad Update Training \_\_\_
	- o Autocad Electrical Training \_\_\_

#### **User Workstation**

o User Name: \_\_\_\_\_\_\_\_\_\_\_\_\_\_\_\_\_\_\_\_\_\_\_\_\_\_\_\_\_\_\_

- o User Department: \_\_\_\_\_\_\_\_\_\_\_\_\_\_\_\_\_\_\_\_\_\_\_\_\_\_\_\_\_\_\_
- o Product Design Suite: \_\_\_\_\_\_\_\_\_\_\_\_\_\_\_\_\_\_\_\_\_\_\_\_\_\_\_\_\_\_\_
- o Vault Pro: Y/N
- o Confirmed all Configurations: \_\_Y/N\_\_\_
- o Needs Training w/:
	- o Inventor Update Training \_\_\_
	- o Vault Professional Training \_\_\_
	- o Autocad Update Training \_\_\_
	- o Autocad Electrical Training \_\_

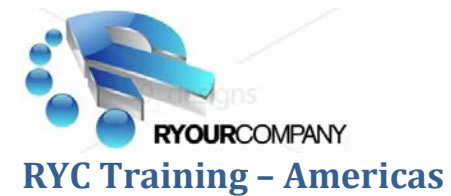

#### **Overview**

Training on updated applications is essential to productivity. The main focus is towards Drafting and 3D Inventor. Secondly is training for Vault Professional which will includes Drafting, Engineering, CNC, Purchasing, Product Control and later all others at RyourCompany . There will be department orientation to explain the updates that are taking place.

#### **Vault Professional**

- o Drafting Personnel
- o Engineering Personnel
- o Management Personnel
- o Manufacturing
- o CNC
- o Product Control
- o Purchasing
- o Sales

Four Hour Sessions pertaining to specifics of each type of group.

#### **Autodesk Inventor Update**

- o Product Drafting/Engineering/Development
- o Project Drafting/Engineering
	- o Four Hour Sessions pertaining to specifics of each type of group.

#### **Autocad Update**

o Not at this time

**\*\*\*\*\*\*\*\*\*\*\*\*\*\*\*\*\*\*\*\*\*\*\*\*\*\*\*\*\*\*\*\*\*\*\*\*\* Orientation \*\*\*\*\*\*\*\*\*\*\*\*\*\*\*\*\*\*\*\*\*\*\*\*\*\*\*\***

- o (Possibly Split into segments)
	- o Company Orientation 30 minutes
		- Product Engineering
		- Project Engineering
		- **Product Control**
		- $\blacksquare$  CNC

**\*\*\*** This orientation will on a high level explain what is new on their systems, what typical workflows to continue with and what new processes and workflows are coming. Vault Professional Domain Logins will be explained.

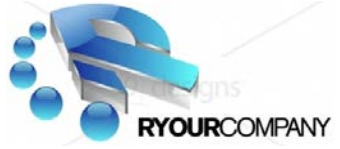

#### **Vault Professional 2017 Basic New workflows**

Go over in the Orientation

#### **Inventor 2017 Update Training**

- o Set schedule
	- Am session  $8:00 12:00 =$
	- **Pm session 1:00 5:00 =**
- o Set schedule
	- Am session  $8:00 12:00 =$
	- **Pm** session  $1:00 5:00 =$

#### **Vault Professional 2017 (Lifecycle States & ECN's)**

- o Set schedule
	- Am session  $8:00 12:00 =$
	- **Pm session 1:00 5:00 =**
- o Set schedule
	- Am session  $8:00 12:00 =$
	- **Pm** session  $1:00 5:00 =$
- o Set schedule
	- Am session  $8:00 12:00 =$
	- **Pm session 1:00 5:00 =**